## **[별첨] 포트폴리오 제출 화면**

**❶ 홈페이지 메인 상단 > i보다 서비스 클릭**

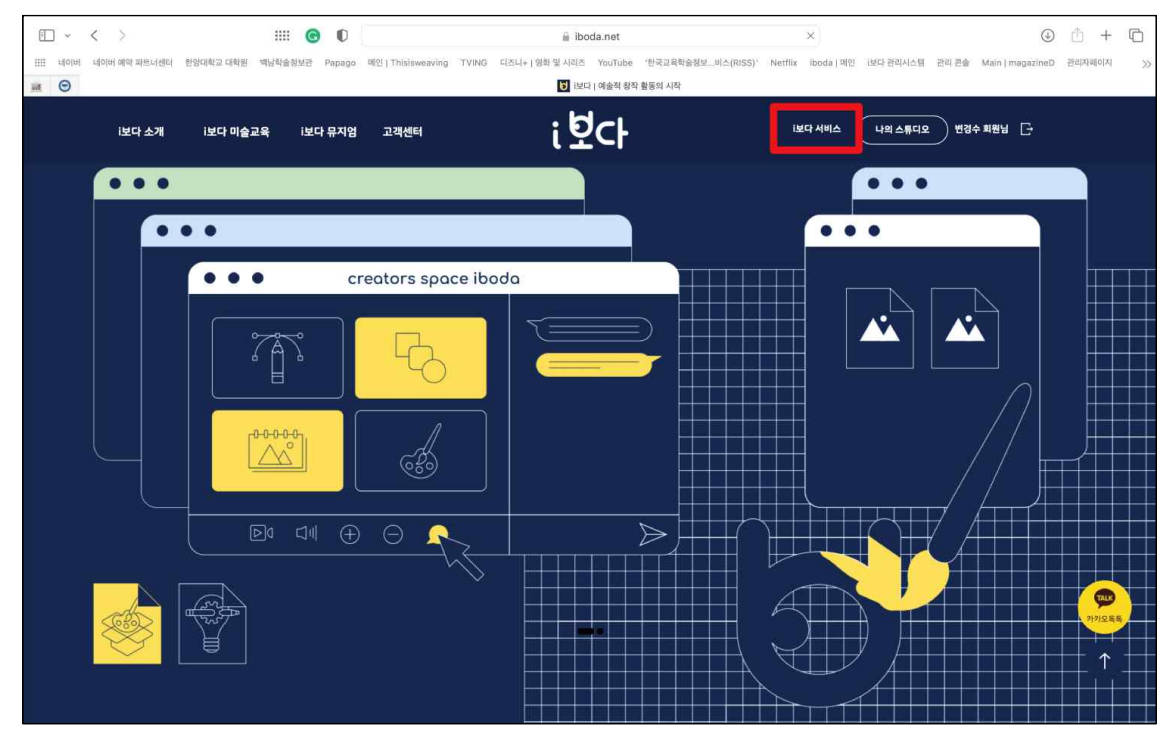

**❷ 한양대 미술영재 포트폴리오 제출하기 클릭**

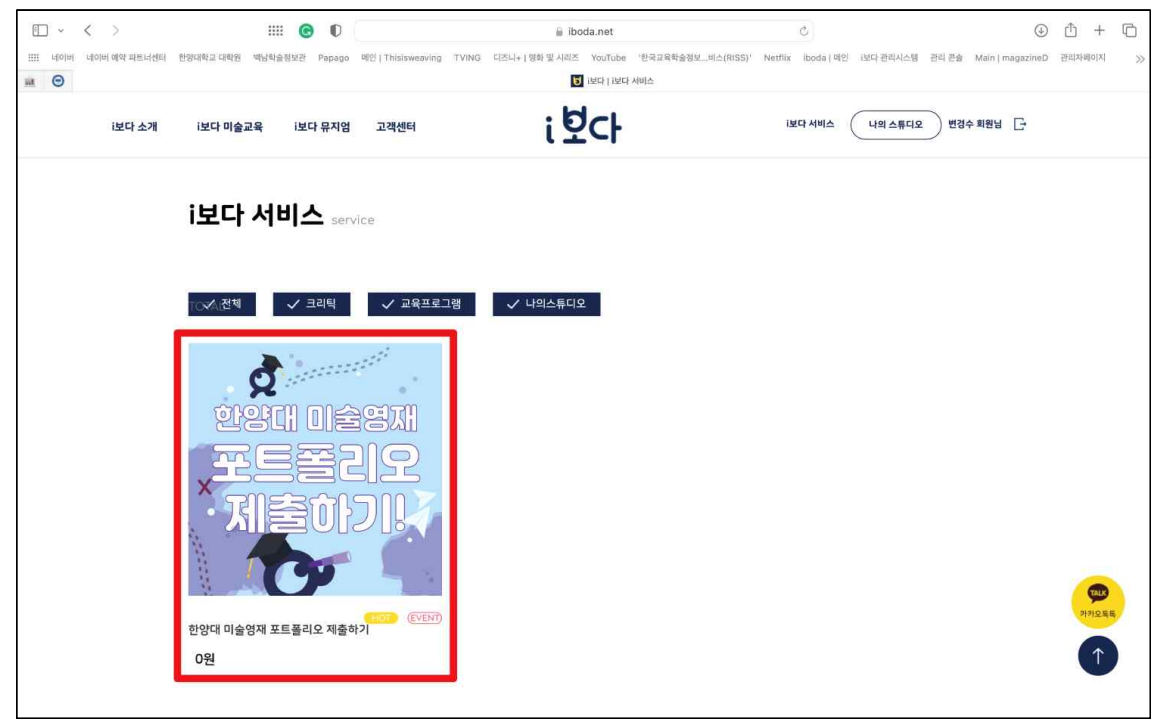

## **❸ 구매하기 버튼 클릭**

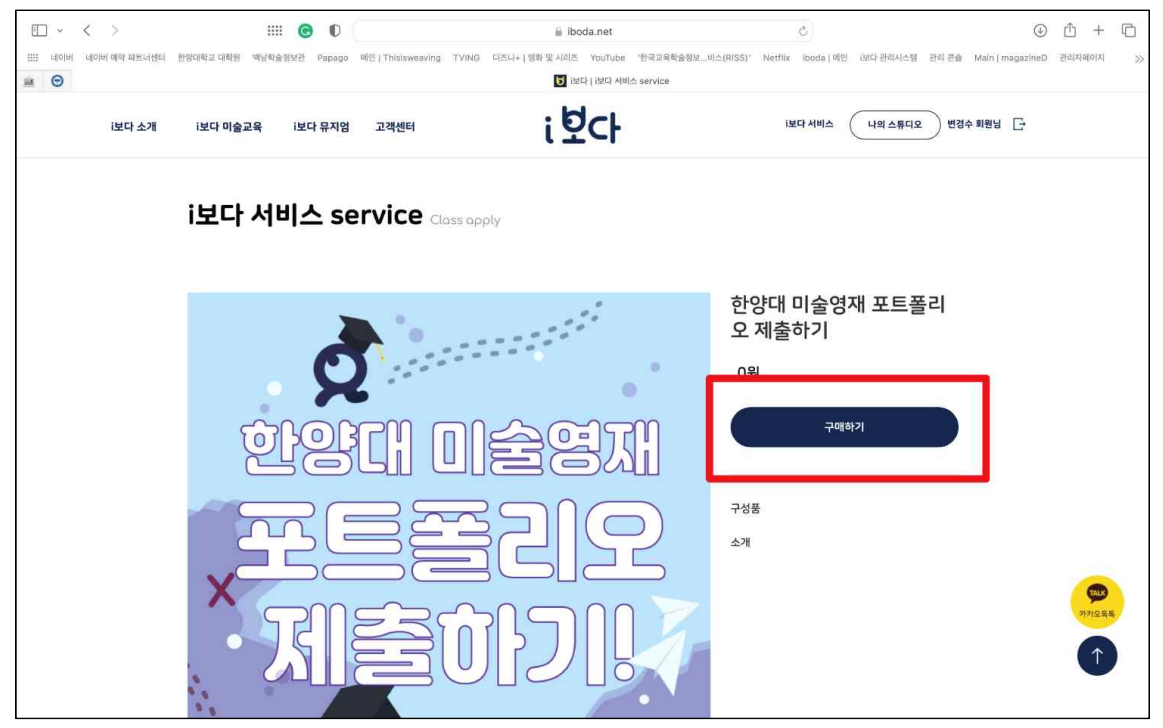

**❹ 학생명/이메일(아이디)/연락처 입력 및 본인 버튼 선택 후 결제하기 클릭**

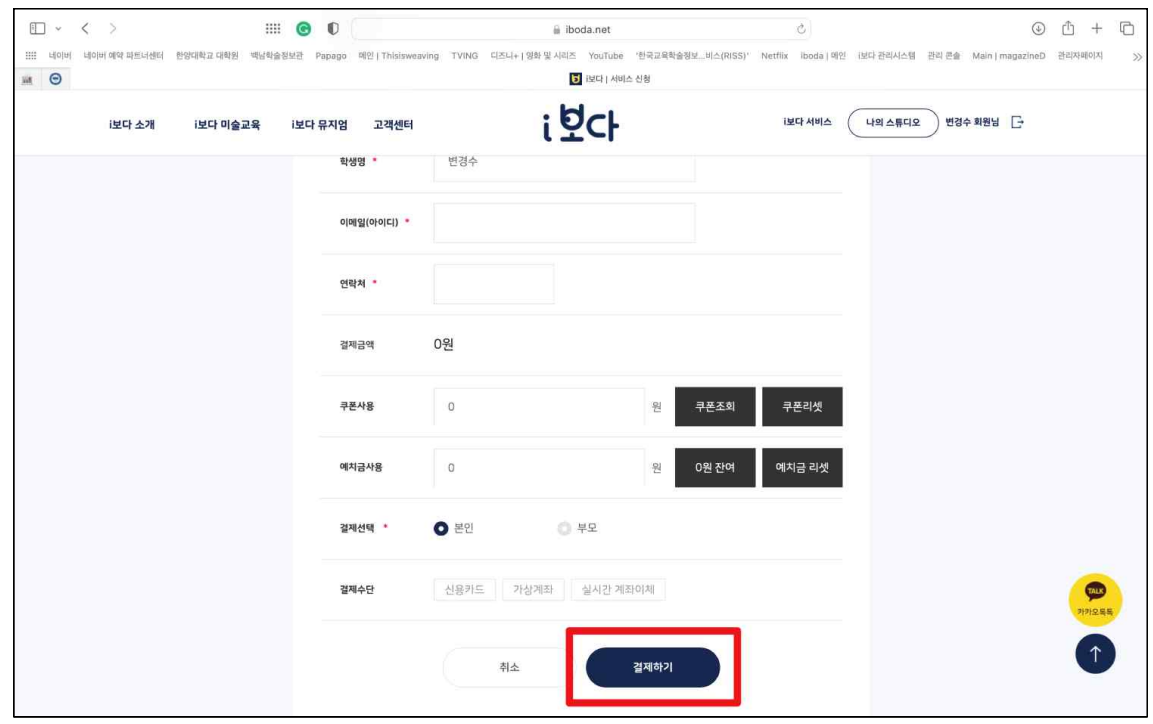

**❺ 우측 상단 '나의 스튜디오' > '나의 크리틱' 클릭**

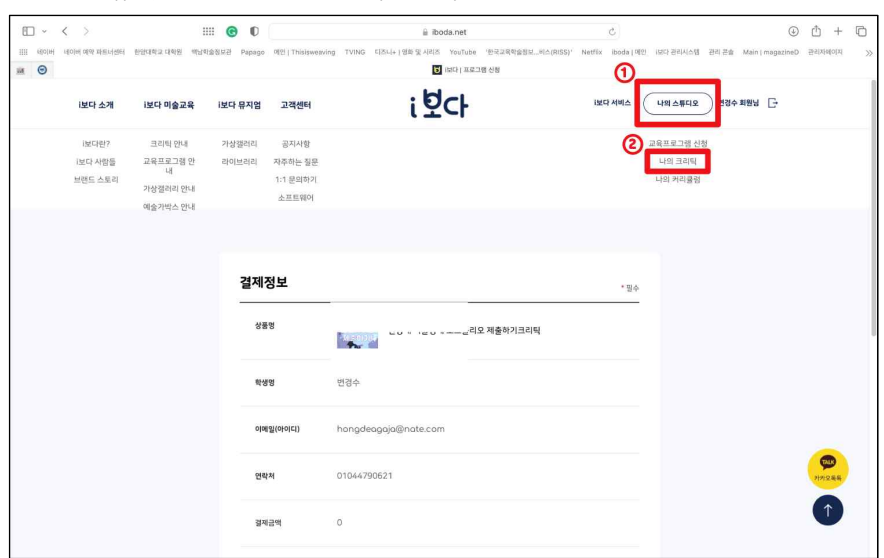

**❻ 신청현황에 생성되어 있는 '신청번호' 클릭**

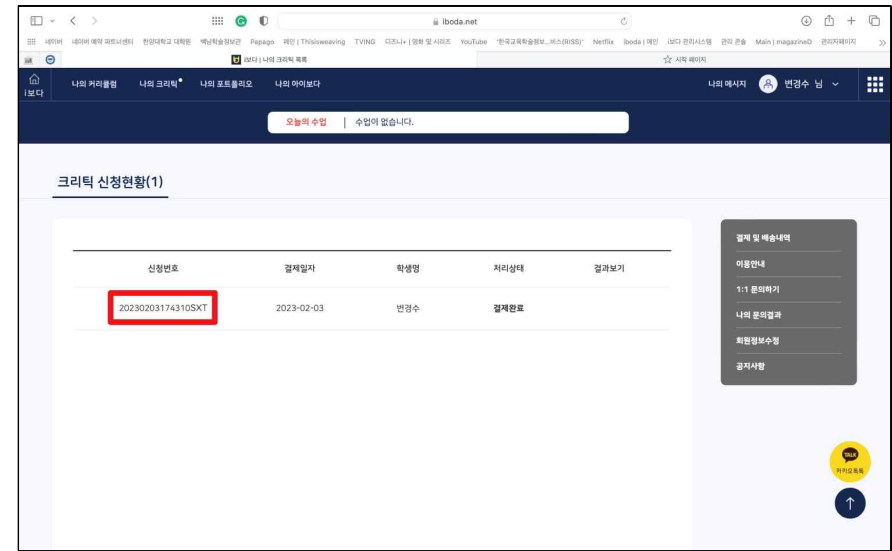

**※ 임시 저장한 내용은 신청 현황에서 확인 가능 (재신청 X)**

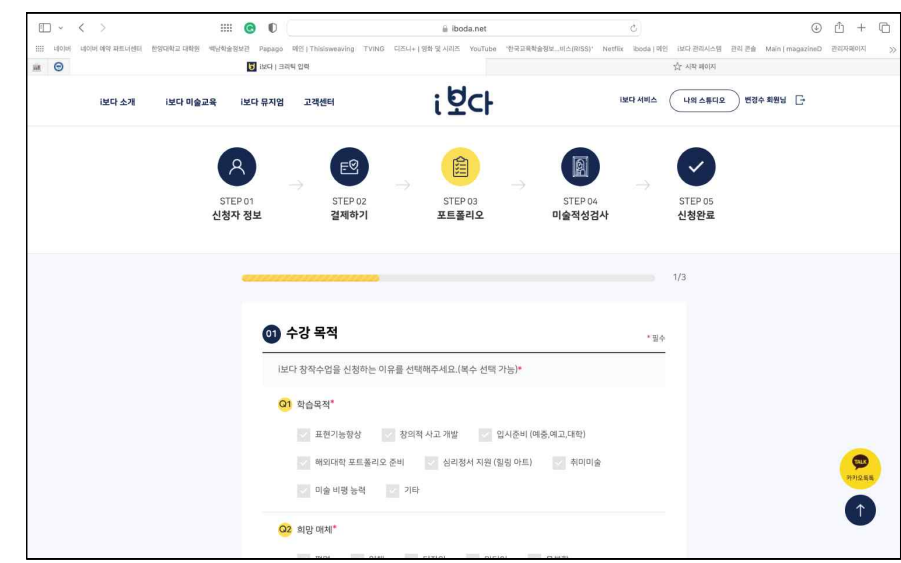

**❼ 포트폴리오 입력 및 제출**